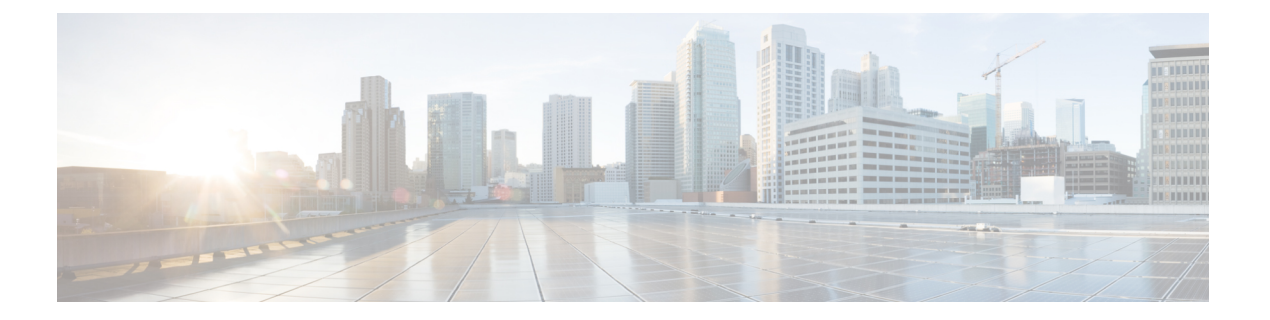

# **KVM** での導入

- KVM での導入 (1ページ)
- KVM の導入と仮想アプライアンス イメージの互換性を確認する (3 ページ)
- Virtual Machine Manager を使用した仮想アプライアンスの導入 (3 ページ)
- virt-install を使用した仮想アプライアンスの導入:例 (4 ページ)
- (オプション)高可用性をサポートする仮想インターフェイスの構成 (6 ページ)

### **KVM** での導入

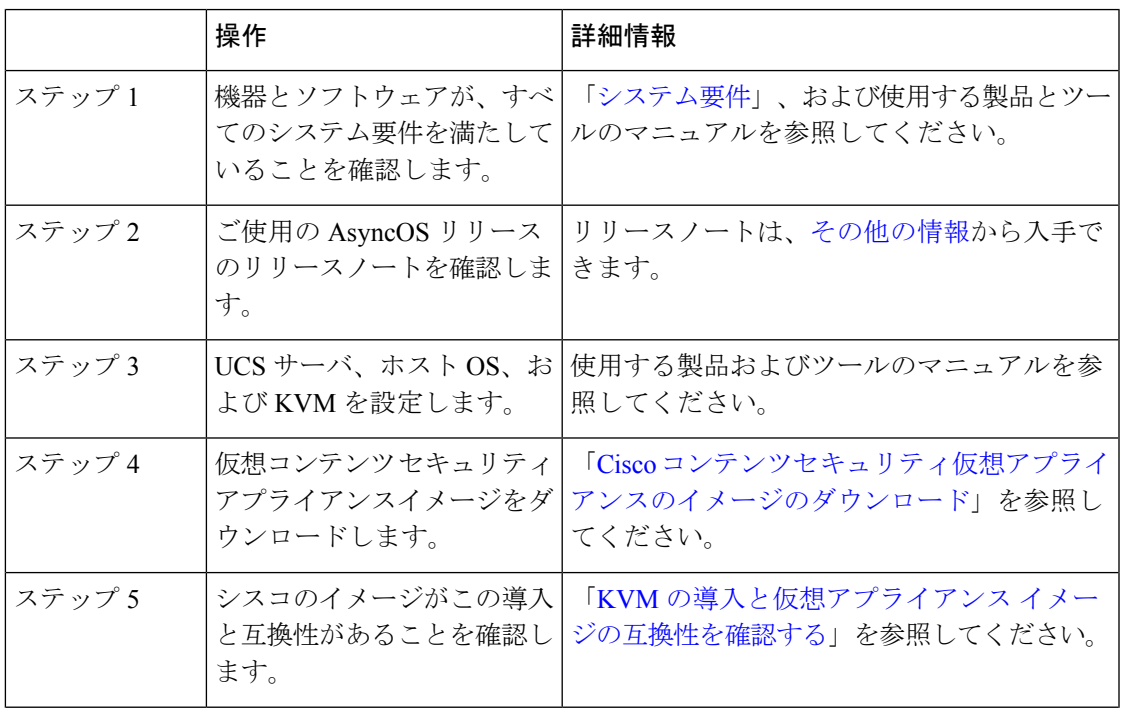

 $\overline{\phantom{a}}$ 

 $\mathbf l$ 

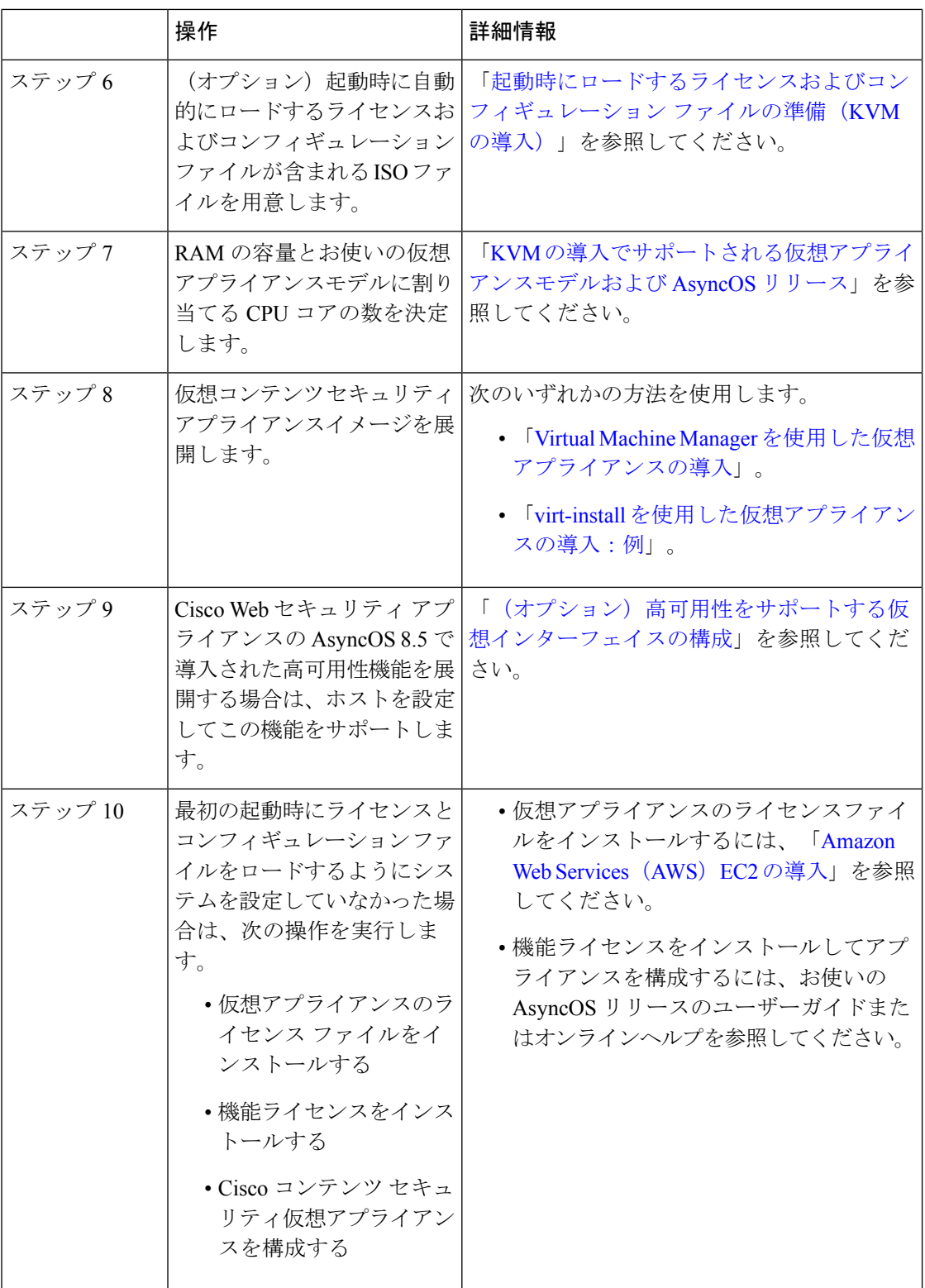

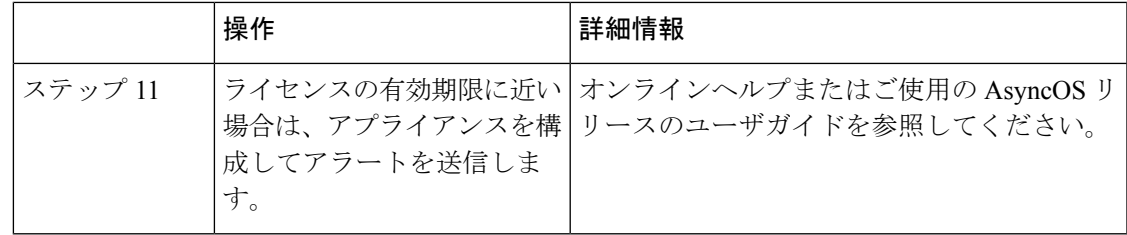

### **KVM**の導入と仮想アプライアンスイメージの互換性を確 認する

シスコのイメージの qcow バージョンは、1.1 よりも低い QEMU バージョンとの互換性があり ません。QEMU バージョンが 1.1 よりも低い場合は、イメージを変換して導入との互換性を持 たせる必要があります。

# **Virtual Machine Manager** を使用した仮想アプライアンス の導入

- ステップ **1** virt-manager アプリケーションを起動します。
- ステップ **2** [新規(New)] を選択します。
- ステップ **3** 仮想アプライアンスに付ける一意の名前を入力します。
- ステップ **4** [既存のイメージをインポート(Import existing image)] を選択します。
- ステップ5 [転送 (Forward) ] を選択します。
- ステップ **6** オプションを次のように入力します。

• OS タイプ:**UNIX**

• バージョン:**FreeBSD 10**

- ステップ **7** ダウンロードする仮想アプライアンス イメージを参照し、選択します。
- ステップ8 [転送 (Forward) 1を選択します。
- ステップ **9** 導入する仮想アプライアンスモデルの RAM および CPU の値を入力します。

「KVM [の導入でサポートされる仮想アプライアンスモデルおよび](virtual-appliance-install-guide_chapter1.pdf#nameddest=unique_4) AsyncOS リリース」を参照してくだ さい。

- ステップ **10** [転送(Forward)] を選択します。
- ステップ **11** [カスタマイズ(Customize)] チェックボックスをオンにします。
- ステップ **12** [完了(Finish)] を選択します。
- ステップ **13** ディスク ドライブを次のように構成します。
- **1.** 左ペインで、ドライブを選択します。
- 2. [詳細設定 (Advanced) 1オプションで、次のオプションを選択します。
	- ディスクバス:**Virtio**
	- ストレージ形式:qcow2
- **3.** [適用(Apply)] を選択します。
- ステップ **14** 管理インターフェイスのネットワーク デバイスを構成します。
	- **1.** 左ペインで、[NIC] を選択します。
	- **2.** 次のオプションを選択します。
		- 送信元デバイス:お使いの管理 VLAN
		- デバイス モデル:virtIO
		- 送信元モード:VEPA
	- **3.** [適用(Apply)] を選択します。
- ステップ **15** 4 つの追加インターフェイス(WSA のみ)のネットワーク デバイスを構成します。 使用する各インターフェイスで、以前のサブステップのセットを繰り返します。
- ステップ **16** 起動時にロードされるライセンスおよびコンフィギュレーション ファイルを使用して ISO イメージを用 意した場合は、 仮想マシン インスタンスに仮想 CD-ROM ドライブとして ISO イメージを接続します。
- **ステップ17** [インストールを開始 (Begin Installation)] をクリックします。

#### 関連トピック:

• KVM での導入

### **virt-install** を使用した仮想アプライアンスの導入:例

#### 始める前に

RAMの容量と、アプライアンスに必要なCPUコアの数を決定します。「KVM[の導入でサポー](virtual-appliance-install-guide_chapter1.pdf#nameddest=unique_4) [トされる仮想アプライアンスモデルおよび](virtual-appliance-install-guide_chapter1.pdf#nameddest=unique_4) AsyncOS リリース」を参照してください。

ステップ **1** 仮想アプライアンスに配置するストレージプールを作成します。

virsh pool-define-as --name vm-pool --type dir --target /home/username/vm-pool

virsh pool-start vm-pool

```
ステップ 2 ストレージプールに仮想アプライアンスイメージをコピーします。
         cd /home/yusername/vm-pool
         tar xvf ~/asyncos-8-6-0-007-S100V.qcow2.tar.gz
ステップ 3 仮想アプライアンスをインストールします。
         virt-install \
         --virt-type kvm \
         --os-type=unix \
         --os-variant=freebsd10 \
         --name wsa-example \(この名前は一意にする必要があります)
         --ram 6144 \ (お使いの仮想アプライアンスモデルに適切な値を使用します)
         --vcpus 2 \(お使いの仮想アプライアンスモデルに適切な値を使用します)
         --noreboot \
         --import \
         --disk
         path=/home/username/vm-pool/asyncos-8-6-0-007-S100V.qcow2,format=qcow2,bus=virtio \
         --disk path=/home/username/vm-pool/wsa.iso,bus=ide,device=cdrom \ (起動時にロードするライセンス
         およびコンフィギュレーション ファイルを使用して ISO を作成した場合)
         --network type=direct, source=enp6s0.483, source mode=vepa, model=virtio \
         --network type=direct, source=enp6s0.484, source mode=vepa, model=virtio \
         --network type=direct, source=enp6s0.485, source mode=vepa, model=virtio \
         --network type=direct, source=enp6s0.486, source mode=vepa, model=virtio \
         --network type=direct, source=enp6s0.487, source mode=vepa, model=virtio \
ステップ 4 仮想アプライアンスの再起動:
         virsh start wsa-example
         virsh --connect qemu:///system start wsa-example
ステップ 5 仮想アプライアンスの開始/停止:
```

```
--virsh shutdown wsa-example
```
--virsh start wsa-example

#### 関連トピック:

• KVM での導入

# (オプション)高可用性をサポートする仮想インターフェ イスの構成

高可用性機能は Cisco Web セキュリティ アプライアンスの AsyncOS 8.5 で導入されました。詳 細については、ユーザーガイドおよびオンラインヘルプに記載されています。

お使いの Cisco Secure Web Appliance が高可用性のフェールオーバーグループに追加される場合 は、仮想インターフェイスを構成して無差別モードを使用します。これにより、フェールオー バーグループ内のアプライアンスがマルチキャストを使用して相互に通信できるようになりま す。

これは、いつでも変更することができます。

- ステップ **1** ホスト OS で、マルチキャスト トラフィックが関連付けられるインターフェイスに関連する **macvtap** イン ターフェイスを検索します。
- ステップ **2 macvtap** インターフェイスを設定し、無差別モードを使用します。

Enter on the host: ifconfig macvtapX promisc

関連トピック:

• KVM での導入

翻訳について

このドキュメントは、米国シスコ発行ドキュメントの参考和訳です。リンク情報につきましては 、日本語版掲載時点で、英語版にアップデートがあり、リンク先のページが移動/変更されている 場合がありますことをご了承ください。あくまでも参考和訳となりますので、正式な内容につい ては米国サイトのドキュメントを参照ください。